# 北京市诚信创建企业申报平台 用户(企业)使用手册

北京市公共信息服务中心

<sup>二</sup> <sup>O</sup> 一四年八月

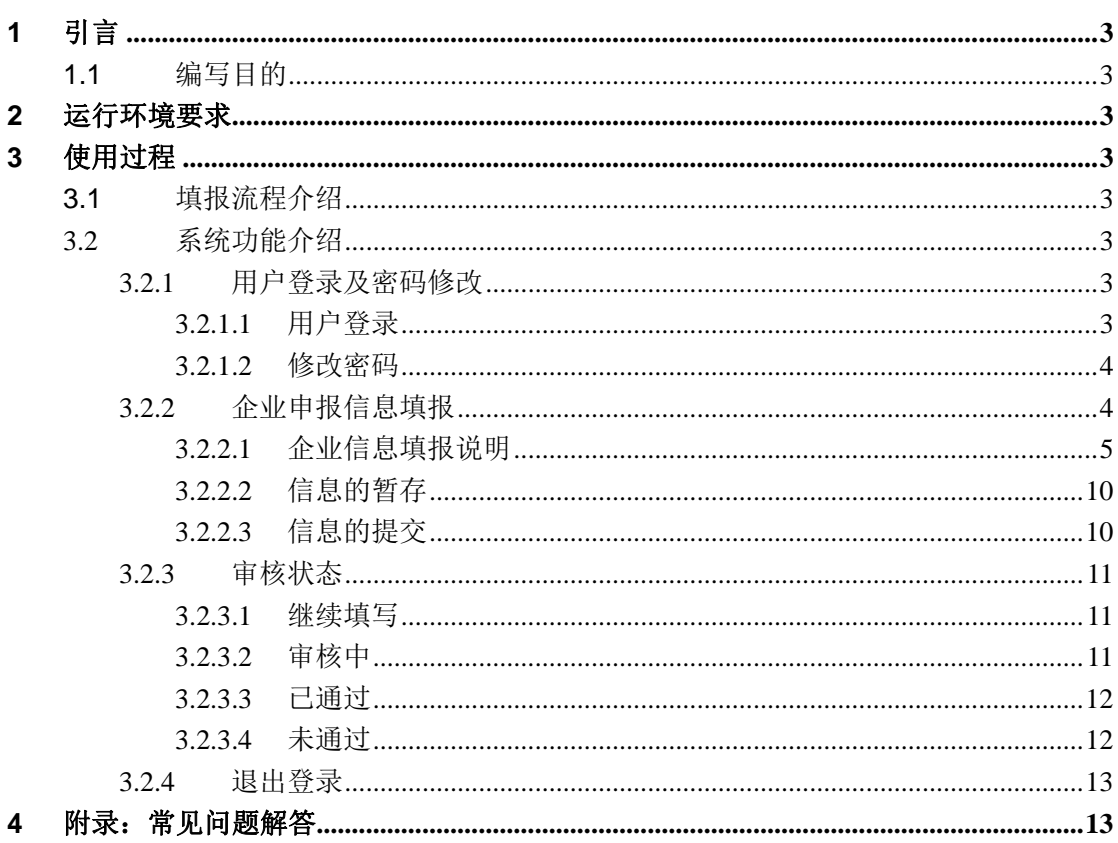

## 目录

### **1** 引言

### **1.1** 编写目的

本项目建设目标是搭建北京市诚信创建企业申报平台,实现诚信创建企业诚 信信息网上填报和网上审核功能。

### **2** 运行环境要求

使用过程支持 IE7 以上版本、建议使用 IE9 浏览器。

### **3** 使用过程

### **3.1** 填报流程介绍

企业通过组织机构代码登录(例如:12345678-X),企业通过用户名(组织 机构代码),初始密码登录,为保证信息安全,登录后会强制修改密码。

企业按照申报表要求填写信息,并上传有关证件、文件的电子扫描件。

协会对申报信息进行审核,审核通过后,生成企业编码,企业可以打印申报 表,并按照工作要求将纸质申报表及相关证件复印件提交协会,协会填写初次审 核意见信息;审核未通过,不生成企业编码,协会审批意见中告知企业填报不通 过事项,企业修改后重新提交。

### **3.2** 系统访问地址

**http://210.75.193.74/QYSBPT/** 

### **3.3** 系统功能介绍

北京市诚信创建企业申报平台共由企业用户登录填报功能模块,协会用户审 批模块组成。

### 3.3.1 用户登录及密码修改

#### **3.3.1.1** 用户登录

企业用户通过各协会网站公告地址进入北京市诚信创建企业申报平台。打开 申报平台如图表 1 界面,输入用户名(组织机构代码)、初始密码、验证码,点 击"登录系统"按钮进入系统。

企业用户如果用组织机构代码无法登录,请与系统管理员联系,按照组织机 构代码证告知内容,并由管理员修改完成,企业再次登录。

用户名、密码填写英文字母区分大小写、不能为全角字符;用户名(组织机 构代码)和申报表中的组织机构代码一致。

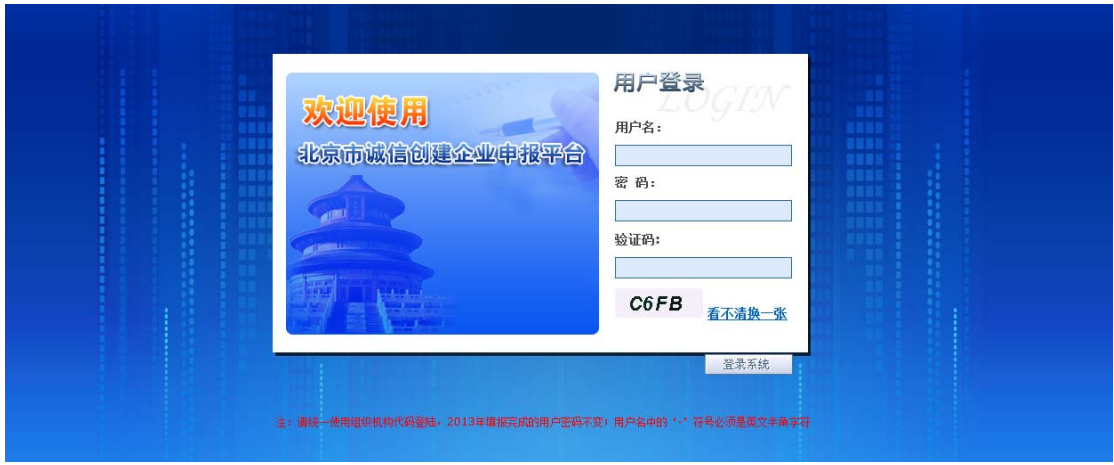

图表 1 用户登录页面

### **3.3.1.2** 修改密码

用户第一次登录点击企业申报信息、审核状态都会弹出请您修改初始密码提 示窗口,请点击确定进入修改密码页面,如图表 2 所示

进入系统后点击系统上方"修改密码"进入修改密码页面填写原密码、新密 码、再次输入新密码三个输入框。密码可以设置数字英文大小写字母和特殊符号, 禁止设置全角字符的密码,密码不限字符长度,点击"提交"按钮将密码修改成 功。用户再次登录使用新密码。如图二所示:

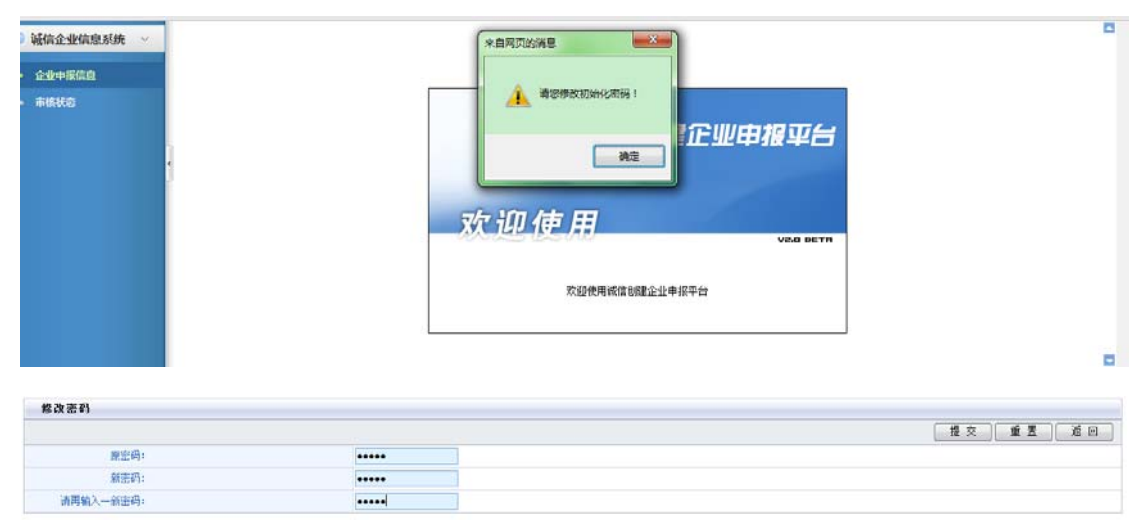

图表 2 修改密码成功页面

### 3.3.2 企业申报信息填报

企业用户登录后,进入如图表 3 所示界面,用户可以填报企业申报信息查看 申报信息审核状态。

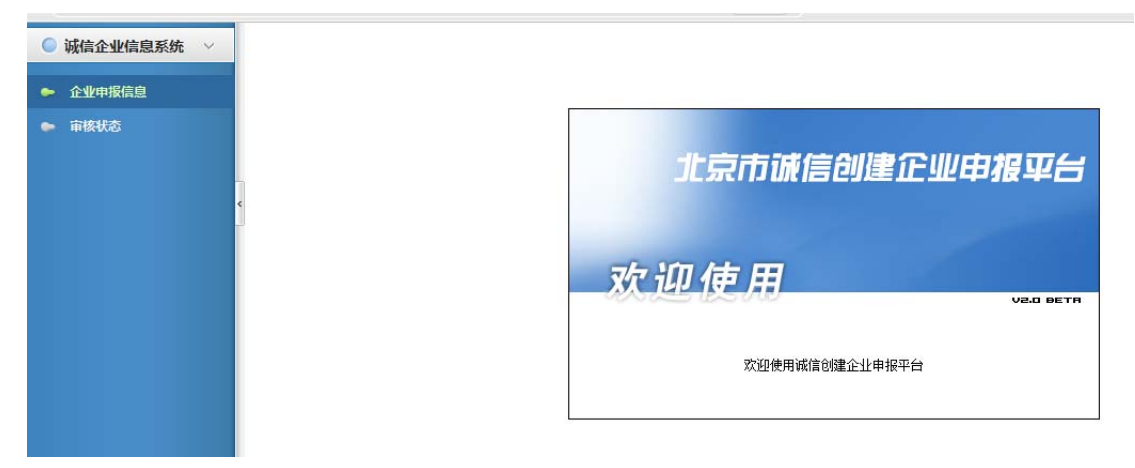

#### 图表 3 企业信息填报

如果企业用户是第一次登录系统,登录后点击页面左边的"企业申报信息" 栏目弹出"填写须知"页面如图表 4 所示,用户将"填写须知"页面最小化或者 关闭即可进入《北京市"诚信创建企业"首次申报表》,如图表 5 所示:

《北京市"诚信创建企业"首次申报表》,全部内容均为必填项,请按照填 写须知或备注内容填写,如果没有,请填写"无"。

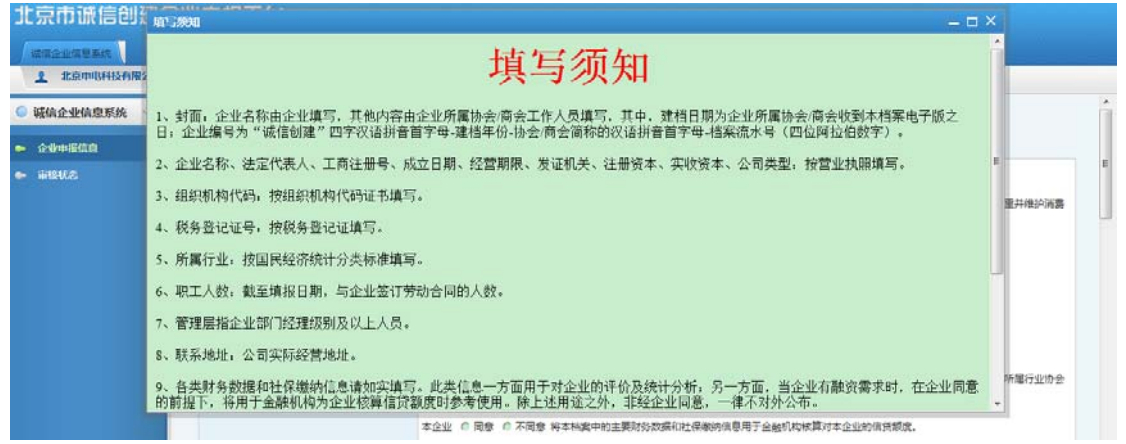

图表 4 填写须知

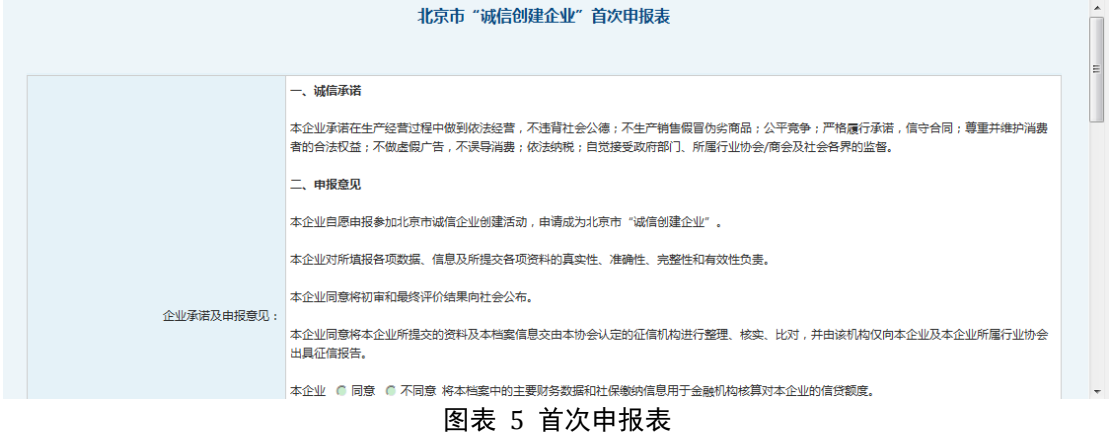

#### **3.3.2.1** 信息填报说明

首次申报表包括三页内容填报及附件上传。 **3.3.2.1.1** 第一页

- 企业承诺及申报意见 选择企业是否同意将本档案中的主要财务数据和社保缴纳信息用于金融 机构核算对本企业的信贷额度;
- 企业名称 企业营业执照上标示的企业全称,企业名称已存在,请用户核对营业执 照内容校验是否正确,不正确可以修改企业名称信息;
- 注册地址 企业营业执照上标示的注册地址;下拉选项中选择所属区县信息,填写 框中按营业执照填写企业注册详细地址;
- 法定代表人 企业营业执照上标示法定代表人,企业法定代表人已存在,请用户核对 营业执照内容校验是否正确,不正确可以修改法定代表人信息;
- 工商注册号 该栏目填写企业营业执照上标示工商注册号码,工商注册号已存在,请 用户校验是否正确,不正确可以修改工商注册号信息;
- 企业类型 按照营业执照从下拉选项中选择企业类型;
- 是否是上市企业 选择是否上市企业,点击单选框选择;
- 注册机关 填写注册机关信息,按照营业执照发证机关填写;
- z 评价期内企业股本金是否发生过变动 该栏目是单选填写栏目,用户根据自己的情况选择;
- 成立日期 填写企业成立日期,企业按照营业执照填写;日期使用下拉菜单式填选 年、月、日。
- 经营期限 填写企业经营期限,经营时间通过下拉填选日期,经营期限起始日期要 在成立日期之后或者与成立日期一致,经营期限终止日期是长期的可不 填写;
- 组织机构代码 组织机构代码已存在;
- 税务登记证号码 填写税务登记证号码,限制填写 15 位税务登记证号码;
- 职工人数 该栏目填写企业职工人数,截至填报日期,与企业签订劳动合同的人数, 限制仅填写数字;

### ● 所属行业

填写企业所属行业信息,按统计登记证填写,限制仅填写汉字;

- 行业年检 为单项选择,按照本企业实际情况选择行业年检情况,点击点选按钮选 定选项;
- 经营范围 填写企业经营范围,经营范围已存在,请用户核对营业执照内容校验是

否正确,限制填写汉字不超过 500 字;

● 主营产品或服务

该栏目填写企业主营产品或服务,按照营业执照填写

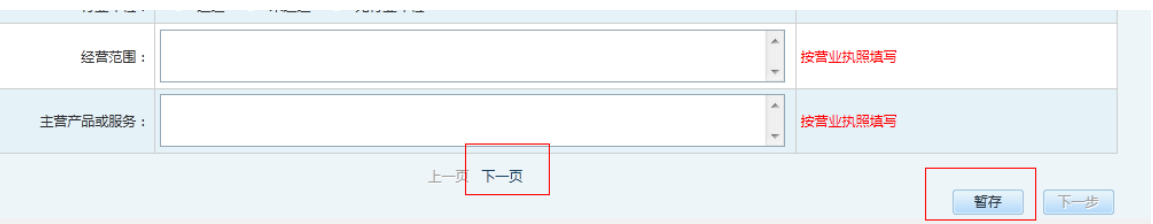

点击"下一页"进入下一页继续填写申报表信息;企业用户随时可点击"暂 存"按钮存储当前已经填报好的内容。

- **3.3.2.1.2** 第二页
	- 资格资质信息

填写企业获取的资格资质名称、批准/颁奖单位和有效期。栏目初始 3 条, 最多可增加 20 条信息, 用户点击栏目后面的绿色" 中"标志即可增加 资质项;若无资格资质请填写"无",有效期为选择日历方式填写日期,

没有可以为空,用户点击" <sup>3</sup>" 按钮可以删除当前行:

● 生产许可证信息

填写企业生产许可证信息填写许可证名称、批准机关、有效期至。栏目 初始可填写 3 条, 最多可增加 20 条信息, 用户点击栏目后面绿色" + " 标志即可增加生产许可信息产许可信息可填写"无",有效期

为选择日历方式填写日期,没有可以为空,用户点击" 3" 按钮可以删 除当前行;

z 管理体系认证信息 填写企业认证的管理体系名称、认证机构、有效期至。初始可填写 3 条, 最多可增加 20 条信息, 用户点击栏目后面绿色" + "标志即可增加管 理体系认证信息;若无管理体系认证信息填写"无",有效期至为选择日 历方式填写日期,没有可以为空,用户点击" \* \* 按钮可以删除当前行;

● 注册商标信息 填写企业注册商标名称、核准注册机关。栏目初始可填写 3 条,最多可 增加 20 条信息,用户点击栏目后面绿色" + "标志即可增加注册商标 项: 若无注册商标信息填写"无",用户点击" ※" 按钮可以删除当前 行;

- 专利信息 填写企业专利名称、专利审查机关、保护期至。初始可以填写 3 条, 最 多可增加 30 条信息,用户点击栏目后面绿色"H "标志即可增加专利 信息;若无专利信息填写"无",保护期至为选择日历方式填写日期,没 有可以为空,用户点击" \* \* 按钮可以删除当前行;
- z 管理信息

填写企业管理信息。

管理层素质: 需填写管理人员中具有中级及以上技术职称(含职业技能 资格、从业资格证书)的比例百分比,限制小数点后最多两位数字;管 理人员本行业平均从业年限具体数字,该栏目限制仅填写数字可以有"." 符号。

质量管理:为单项选择形式点选符合项。

安全管理:单项选择填写, 选择评价期内未发生过安全生产事故则其他 选项不可点选,选择非评价期内发生过安全生产事故选项可以多项选择, 填写次数限制仅填写数字。

风险管理:为单项选择。

● 诚信记录

填写企业诚信记录。

公共信用记录:评价期是否发生过被政府有关部门给予行政处罚的情况 选择"有"就必须填写有多少次,评价期内是否有因产品质量、价格欺 诈等行为被消费者、客户起诉的情况选择"有"就必须填写有多少次; 消费者投诉:评价期内有无因消费者投诉而被北京市消费者协会调查取 证并查实的情况选择"有"就必须填写有多少次。评价期内有无被消费 者协会或有关部门认定为情节恶劣、后果严重、影响较大的侵害消费者 权益的情况单项选择,点击单选按钮选定信息;

法院记录:评价期内有无因合同违约、产品质量、价格欺诈、拖欠工资、 违反劳动合同法、未给员工办理或未足额办理社会保险等行为被法院判 决败诉的记录,选择"有"就必须填写有多少次。法院记录评价期内有 无被法院认定为情节恶劣、后果严重、数额巨大的严重违法行为的记录, 选择有则需要填写次数请填写数字;

纳税信用等级:评价期内被税务部门评定的纳税信用等级是单项选择, 没有请选择未评定。

● 近三年获得的荣誉奖励信息 填写荣誉/奖励名称、颁发单位、级别。初始可填写 3 项,最多可增加 20 条信息,用户点击栏目后面绿色"中"标志即可增加近三年获得的 荣誉奖励信息填写项: 没有请填"无", 级别信息没有可以为空, 用户点

击" \*" 按钮可以删除当前行;

● 近三年参加社会公益活动情况 填写企业公益活动年度和具体贡献情况。分年份列表填写。初始可填写 3 项, 最多可增加 20 条信息, 用户点击栏目后面绿色" + "标志即可 增加近三年参加社会公益活动情况填写项,没有请填写"无",年度使用

下拉选项方式填写没有可以为空,用户点击" \* \* 按钮可以删除当前行;

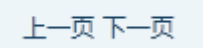

点击"下一页"进入下一页继续填写申报表信息,点击上一页可以查看、修 改上一页的填报信息,点击"暂存"存储信息。

### **3.3.2.1.3** 第三页

● 主要规章制度名称

填写企业规章制度名称。规章制度项目有:信用管理、财务管理、质量 管理、合同管理、劳动管理、安全管理、售后管理、其他制度,没有信 息则填写"无"。

z 联络信息: 法定代表人:该栏目填写企业法定代表人;该栏目不得为空; 法定代表人手机:该栏目填写法定代表人手机号码,限制仅填写数字,

数字限制 11 位。该栏目不得为空。

法定代表人电话:该栏目填写企业法定代表人电话,限制仅填写数字, 可以有"—"符号。该栏目不得为空。

法定代表人邮箱:该栏目填写企业法定代表人电子邮箱,限制填写电子 邮箱正确格式xxx@xxx.com。该栏目不得为空。

法定代表人职务:该栏目填写法定代表人的职务名称。

联系人:该栏目填写企业联系人名称。该栏目不得为空。

联系人手机:该栏目填写企业联系手机号码,限制仅填写数字,数字限 制 11 位。该栏目不得为空。

联系人电话:该栏目填写企业联系人电话,限制仅填写数字。该栏目不 得为空。

联系人邮箱:该栏目填写企业联系人电子邮箱,限制填写电子邮箱正确 格式xxx@xxx.com。该栏目不得为空。

联系人职务:该栏目填写联系人的职务名称或者部门。 联系地址:该栏目填写企业联系地址。该栏目不得为空。 邮编:该栏目填写企业邮编,限制仅填写数字,限制字符必须 6 位。 企业网址:该栏目填写企业网址,企业无网址填写"无"。

z 主要经济数据:

 上年度资产总额:人民币万元为单位,可以填写正数、负数、小数; 上年度营业收入:人民币万元为单位,可以填写正数、负数、小数; 上年度利润总额:人民币万元为单位,可以填写正数、负数、小数; 最近 12 个月纳税收入:人民币万元为单位,可以填写正数、负数、小数; 最近 12 个月纳税总额:人民币万元为单位,可以填写正数、负数、小数; 最近 12 个月纳税报表净利润:人民币万元为单位,可以填写正数、负数、

小数;

 连续两年纳税收入复合增长率:连续两年纳税收入复合增长率可以填写 正数、负数、小数,小数限制为小数点后面最多两位数字;

 连续两年净纳税利润额增长率:连续两年净纳税利润额增长率可以填写 正数、负数、小数,小数限制为小数点后面最多两位数字;

z 社保缴纳信息:

上年度缴纳社保人员数:填写上年缴纳社保人员数量信息;

 最近一个年度医保累计缴纳金额:填写最近一个年度医保累计缴纳金额, 人民币万元为单位,可以填写正数、负数、小数;

连续两年累计缴纳医保金额增长率: 填写连续两年累计缴纳医保金额增 长率信息,可以填写正数、负数、小数,小数限制为小数点后面最多两位数字; 企业诚信经营概述:在附件上传页面以附件形式提交;

点击"下一步"进入附件上传页上传所需附件资料,点击上一页可以杳看、

修改上一页的填报信息,点击"暂存"存储信息。

**3.3.2.1.4** 附件上传

用户完成"诚信创建企业"首次申报企业申请表后点击"下一步"按钮,进 入首次申报附件上传页面如图表 6 所示。

用户点击"浏览"按钮即可浏览所需上传的文件附件,选定需要上传的附件 后,点击"上传"按钮将文件上传。所有文件按照文件名称和栏目名称对应关系 上传,附件上传成功即系统保存。

如果修改,上传后点击" **\*\*** \*\* "按钮可以删除当前上传的文件重新上 传。

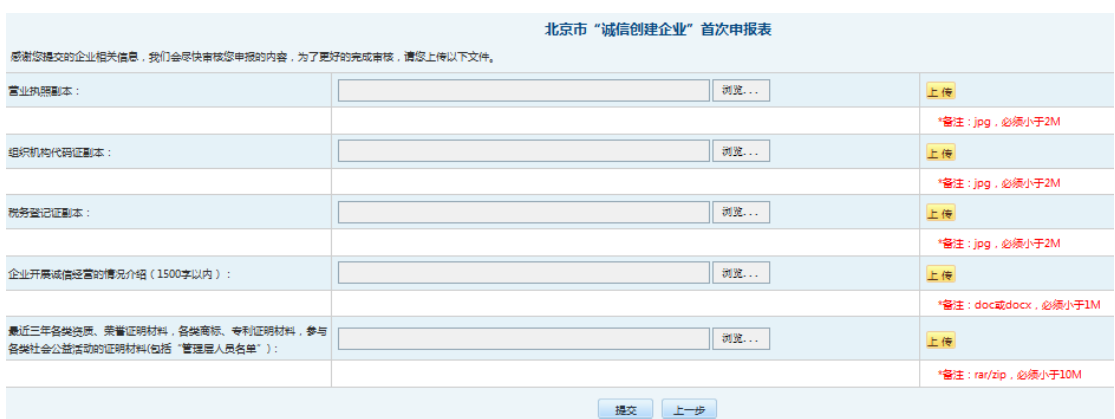

图表 6 附件上传页面

附件上传页面点击"上一步"按钮进入企业申请表第一页填写,可修改申请 表信息;点击"提交"按钮将资料提交协会,至此填报完成。

#### **3.3.2.2** 信息的暂存

填写 "诚信创建企业"首次申报表过程中,可多次点击"暂存"按钮实现 已填写信息的保存,暂存的信息也可修改;继续填写时,重新登录或返回左侧"审 核状态",即可"继续填写"。

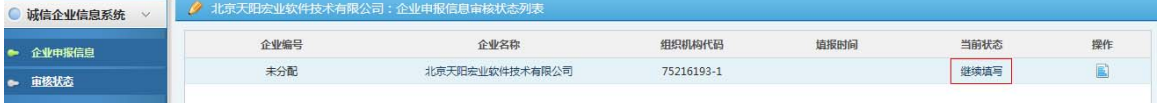

填报过程中点击"下一页"进入分页填报的下一页继续填写内容,点击"上 一页"返回上一页查看填写信息。

#### **3.3.2.3** 信息的提交

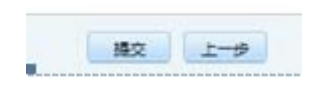

附件上传页面,一旦点击"提交"按钮,即视为正式提交申报表,无法修改 申报表内容。系统进入待审核状态。

所以,企业用户"提交"前,请慎重检查已填报内容的准确性和真实性, 以免影响企业申报活动的进行。

### 3.3.3 审核状态

企业用户点击系统页面左侧"审核状态"栏目在页面右侧显示当前企业填报 信息状态。当前状态栏有四种状态:继续填写、审核中、已通过、未通过。

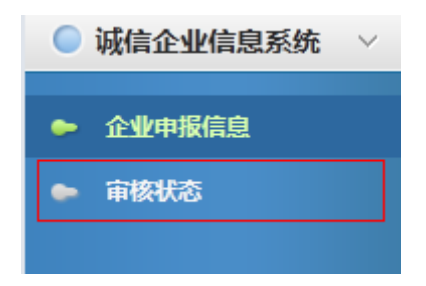

### **3.3.3.1** 继续填写

当前状态"继续填写"时表示企业未提交企业申报信息,企业用户点击当前 状态下"继续填写"填写或者修改企业信息完成提交。如图表 7 所示:

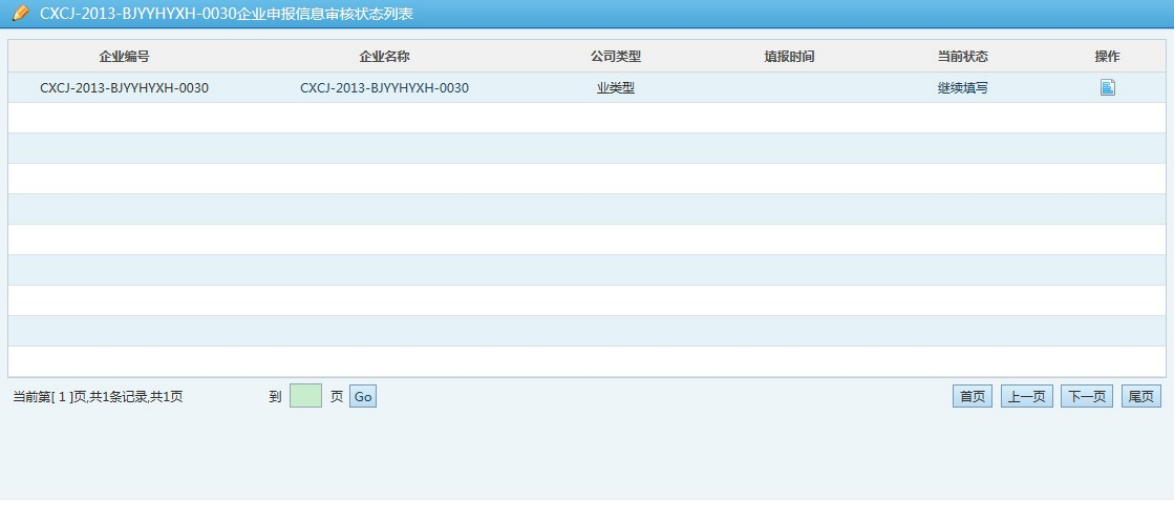

#### 图表 7 继续填写状态

### **3.3.3.2** 审核中

当前状态"审核中"时表示协会正在审核企业信息,企业用户可以查看自己 填报的信息无法做其他操作。如图表 8 所示:

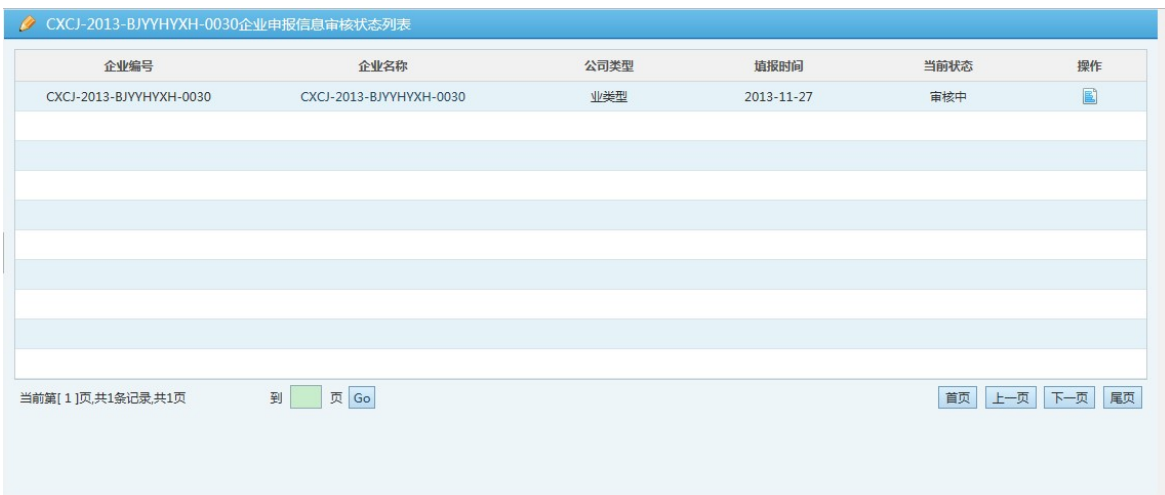

#### 图表 8 审核中状态

### **3.3.3.3** 已通过

审核通过后自动生成企业编号,当前状态显示为"已通过"状态,用户点击 "<sup>国</sup>"查看按钮查看协会意见和填报信息。如图表 9 所示:

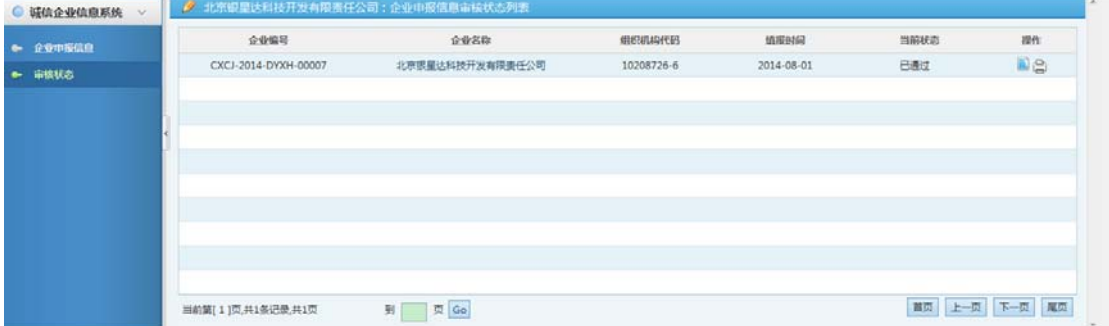

图表 9 已通过状态

用户通过审核通过后,需要下载企业申报信息打印盖章。点击系统左侧"审 核状态"栏目,系统右侧审核状态显示"已通过",用户点击"B"下载企业申 报表 PDF 进行打印。如图表 10 所示:

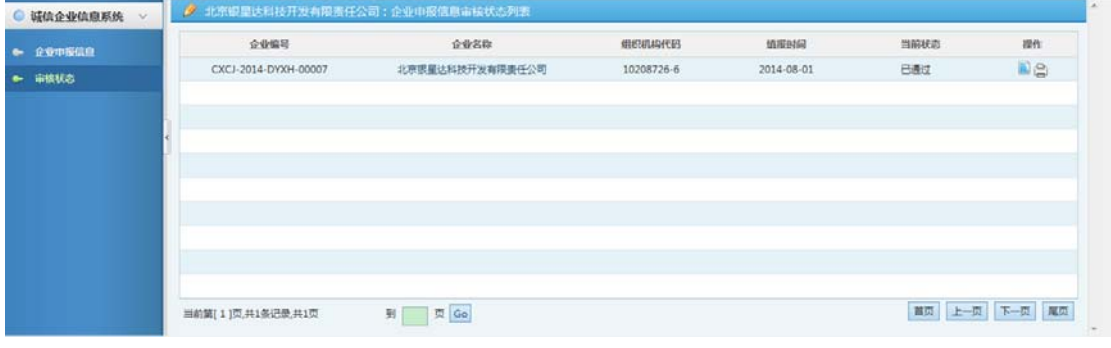

图表 10 审核通过后可打印页面

**3.3.3.4** 未通过

当前状态显示"未通过"表示企业申报表被退回需要重新修改提交,企业信 息审核未通过时不生成企业编号,用户点击"ク"按钮即可进入编辑状态重新编 辑修改再次提交。提交完成后当前状态显示为"审核中"。用户点击"BI"(查 看)按钮查看协会意见,不能编写。如图表 11 所示:

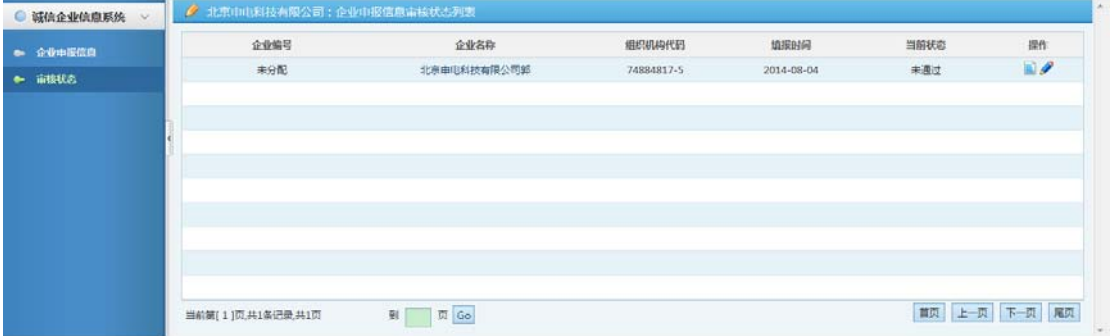

#### 图表 11 未通过状态

(注:只有审核状态是"未通过"和"继续填写"时用户才有对企业信息更 改的权限,其他状态下用户只能查看信息,不可修改信息。)

### 3.3.4 退出登录

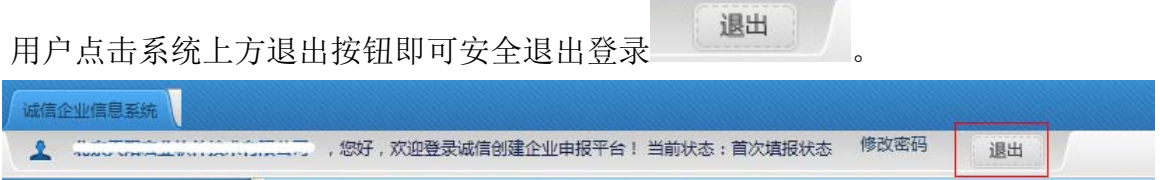

### **4** 系统支持热线:

**技 术 支 持 热 线 : 84371628 、 84371605 ( 工 作 日 : 周 一 ~ 周 五 9:00-18:00), QQ:2114332300**

### **5** 附录:常见问题解答

1、专利信息等栏目后面的绿色添加无法添加新行输入?

答:这是浏览器兼容问题,先点击暂存按钮,可以去北京市诚信创建活动专 题的文件下载找到 IE9 浏览器下载安装软件然后重新打开 IE 浏览器进行输入。

2、在附件上传页面中点击上传按钮后文件无法上传?

答:这可以查看所上传的文件是否符合文件上传规则,如格式是否正确(图 片为 JPG、文档为 doc、docx 类型)或者上传文件是否过大超过可上传文件的 大小。